# Guest To Customer Extension For Magento 2

Guest to Customer Extension for Magento 2 by TheOnlineHelper adds the button in order view page in admin to convert guest to customer. On click it allows you to change the guest customer into customer by automatically creating the customer based on guest customer's order information. You can easily change guests to customers by using our extension.

#### Installation

#### How to Install?

- Download the .zip file of Guest To Customer Extension.
- Extract the downloaded file.
- Paste the file in your app/code directory.
- Run the following commands to install the module.

```
php bin/magento setup:upgrade
php bin/magento setup:di:compile
php bin/magento setup:static-content:deploy
```

Now run the command to clean cache.

php bin/magento cache:clean

# Configuration

## How to Configure?

• In the Admin panel, go to **STORES > Configuration**.

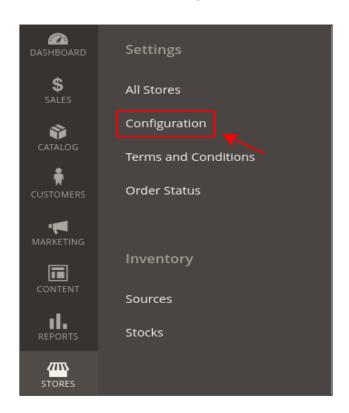

• Click on TheOnlineHelper > Guest To Customer.

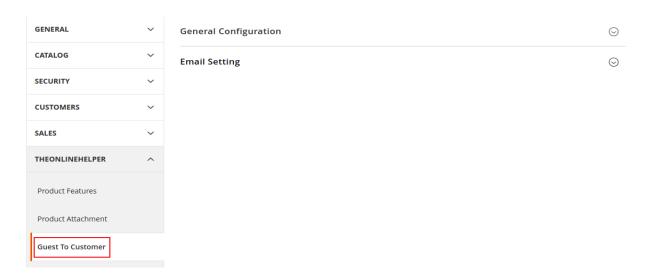

• In the **General Configuration**, click on the **Enable** dropdown and select Yes to enable the module.

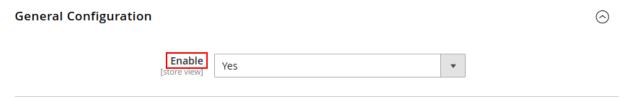

- In the section of **Email Settings**, click on the **Enable** dropdown and select Yes to enable the email.
- Click on the Automatically send Email dropdown, select Yes to send the email automatically when the order is placed as a guest customer.
- Click on the **Email Template**, select the template for email.
- Click on the Save Config button to save your settings.

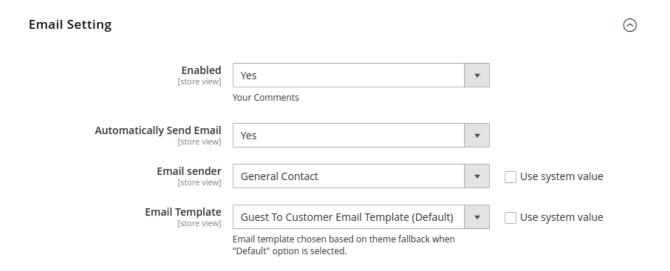

### To Convert Customer Manually

• In the admin panel, click on the **SALES** > **Orders**.

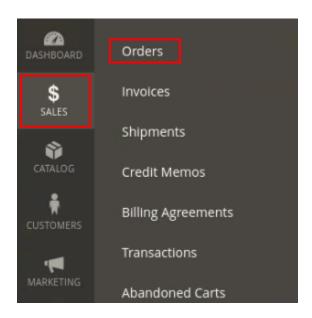

- In the order grid, **Convert Action** will tell the order status that is ordered by the guest or not.
- If the order is ordered by guest then it will show Convert Guest To Customer and if order is ordered by your customer then it will show Login As Customer.
- Click on the **Convert Guest to Customer** link to change guests into customers.

| ✓ | ID        | Purchase<br>Point                                                    | Purchase †<br>Date         | Bill-to<br>Name | Ship-to<br>Name | Grand<br>Total<br>(Base) | Grand Total<br>(Purchased) | Status  | Action | Allocated<br>sources | Braintree<br>Transaction<br>Source | Convert<br>Action               |
|---|-----------|----------------------------------------------------------------------|----------------------------|-----------------|-----------------|--------------------------|----------------------------|---------|--------|----------------------|------------------------------------|---------------------------------|
|   | 000000128 | Main<br>Website<br>Main<br>Website<br>Store<br>Default<br>Store View | Mar 12, 2022<br>4:29:25 AM | Max Root        | Max Root        | \$27.00                  | \$27.00                    | Pending | View   |                      |                                    | Convert<br>Guest To<br>Customer |
|   | 000000127 | Main<br>Website<br>Main<br>Website<br>Store<br>Default<br>Store View | Mar 12, 2022<br>4:25:29 AM | Max Root        | Max Root        | \$27.00                  | \$27.00                    | Pending | View   |                      |                                    | Convert<br>Guest To<br>Customer |

• Now the order view page is opened, click on the **Guest To Customer** button.

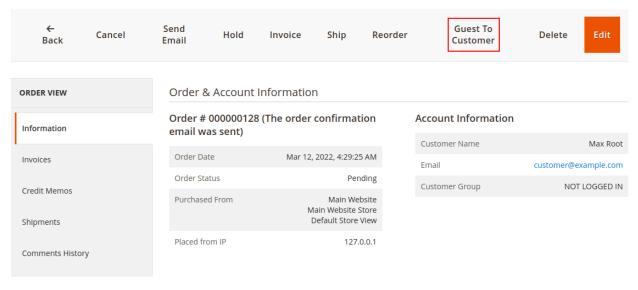

- Click **Ok** on the confirmation notification, this process will send email to the guest customer along with the login details.
- Now your guest customer can login as a customer into your by use of login details that are mentioned in email.

### To set permissions

• Go to SYSTEM > Permissions > User Roles.

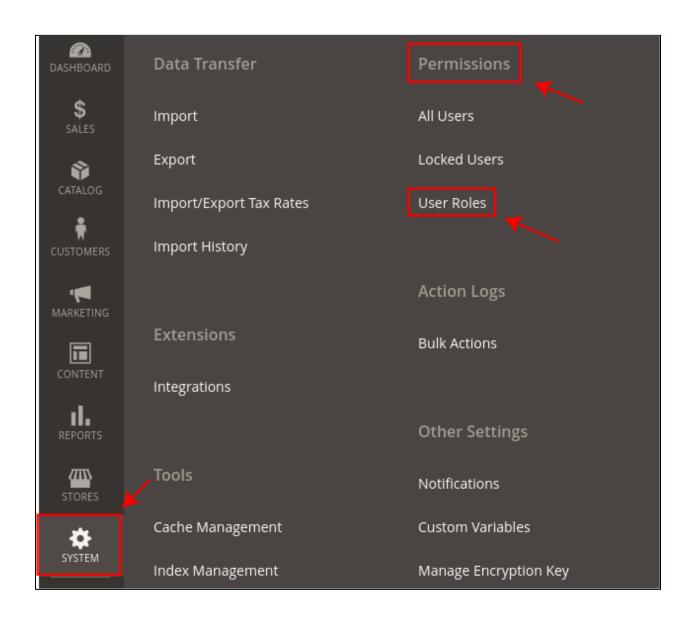

Click on the Add New Role button.

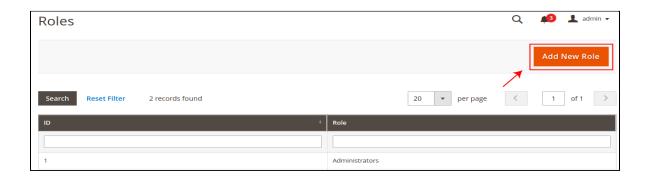

- Under **Role Information**, in the field of **Role Name** enter the name of the role.
- In the field of **Your Password**, enter your current password for verification.

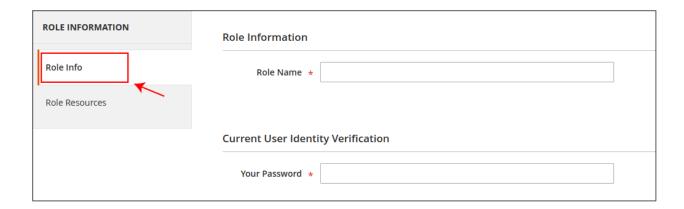

- Under the Role Resources, select the role scope All/Custom.
- If you don't want to give complete admin access to other users then choose Custom scope.
- Tick on the permissions of Sales, to give access to Order.
- Tick on the permissions of Guest To Customer, if you only want to give access to changes guest into customer functionality to the other users.

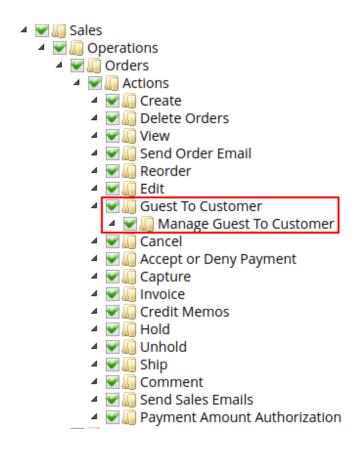

- After completing your changes click on the **Save Role** button.
- In the admin grid, all roles are listed here.

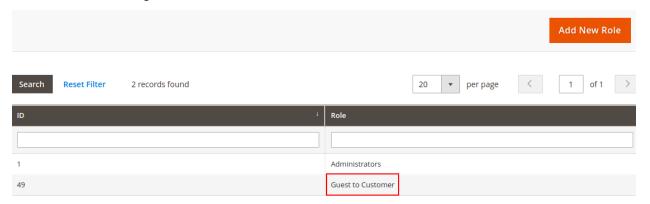

If you want to edit any role click on it and edit changes.

### To assign your created User Role to the users

• Go to SYSTEM > Permissions > All Users.

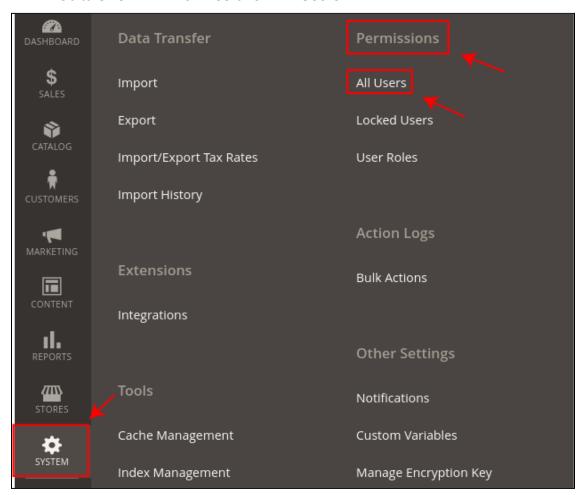

- Click on the specific user to assign the user role.
- In the tab of **User Role**, click on the role that you want to assign.

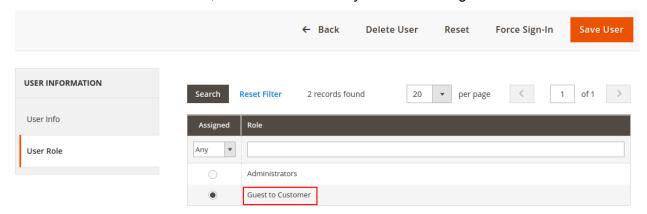

Click on the Save User button to apply changes.